Steps for creating a Scout account on the trails-end website

- 1) Navigate to [http://sell.trails-end.com](http://sell.trails-end.com/)
- 2) In the upper right corner click "create an account" and choose Scout

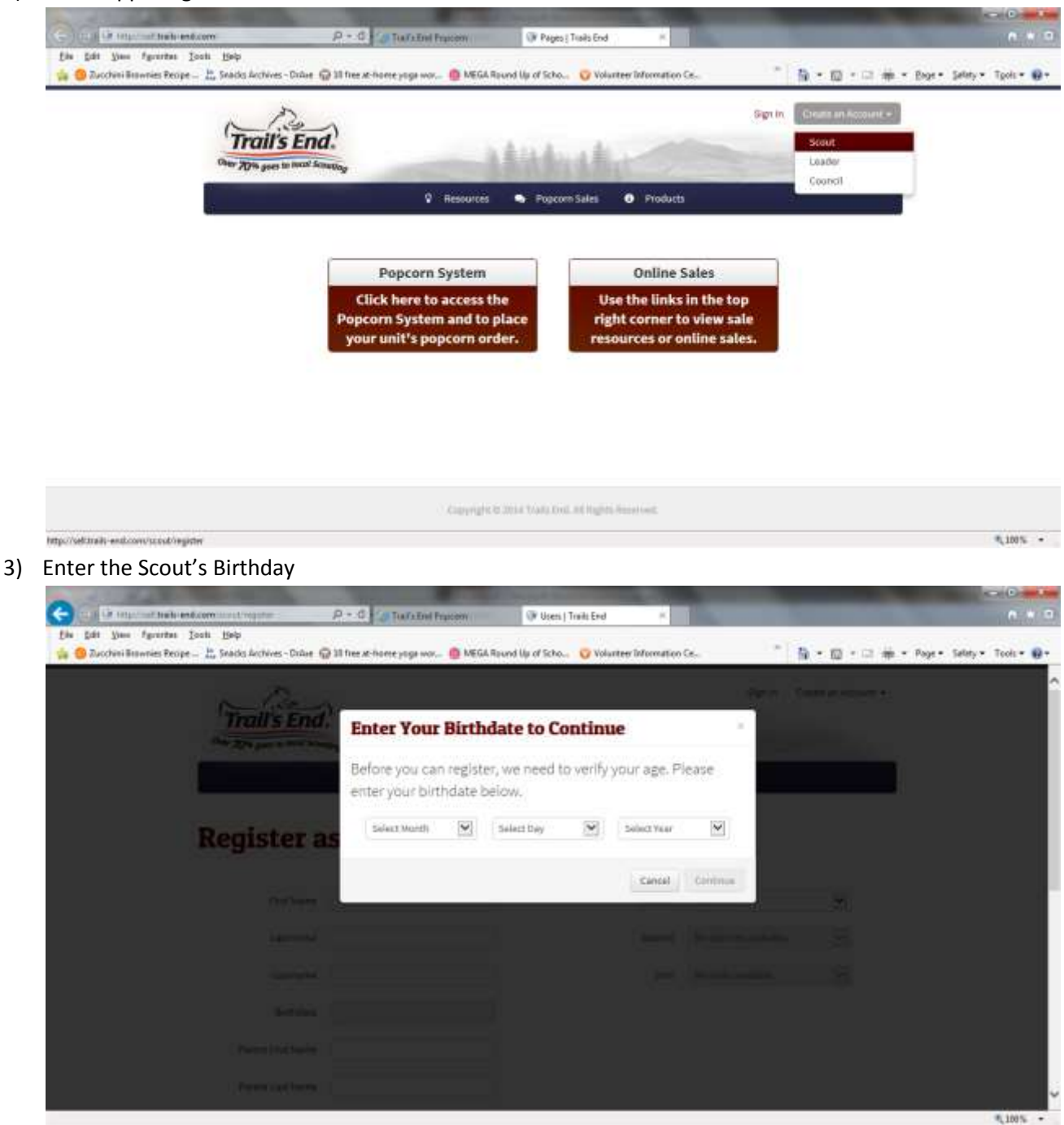

4) Enter Parent and Scout information. For the Pack information (so we get commission credit) make sure you enter MID-IOWA COUNCIL – RACOON RIVER VALLY DISTICT – PACK 95 SACRED HEART

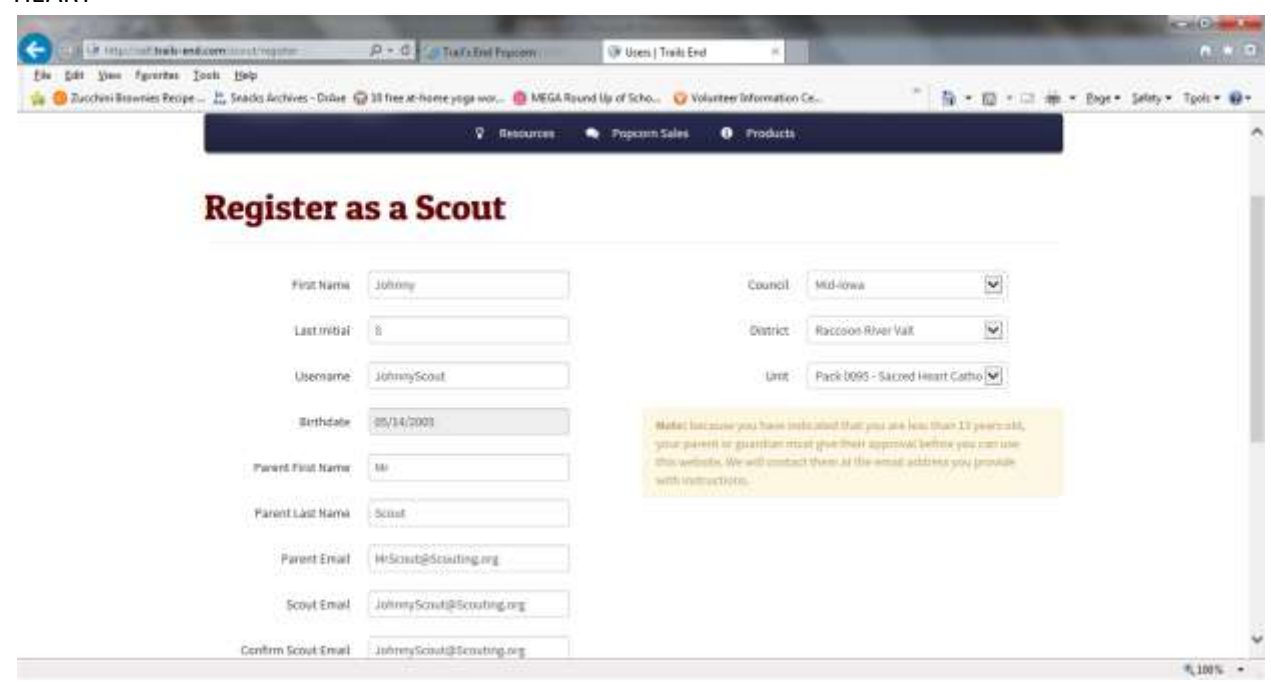

Steps to ensure Scout gets sales credit

- 1) Navigate to [http://www.trails-end.com](http://www.trails-end.com/)
- 2) Click "All Products" at the top of the screen

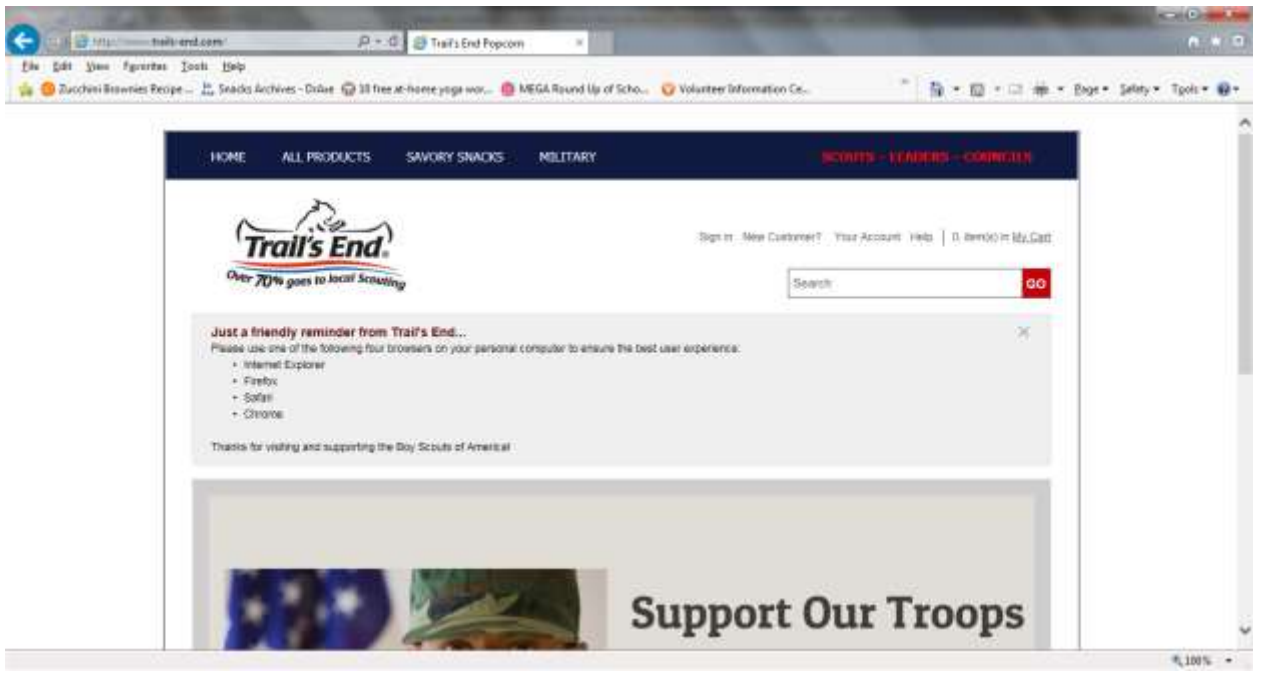

3) Enter 50265 as the Zip Code

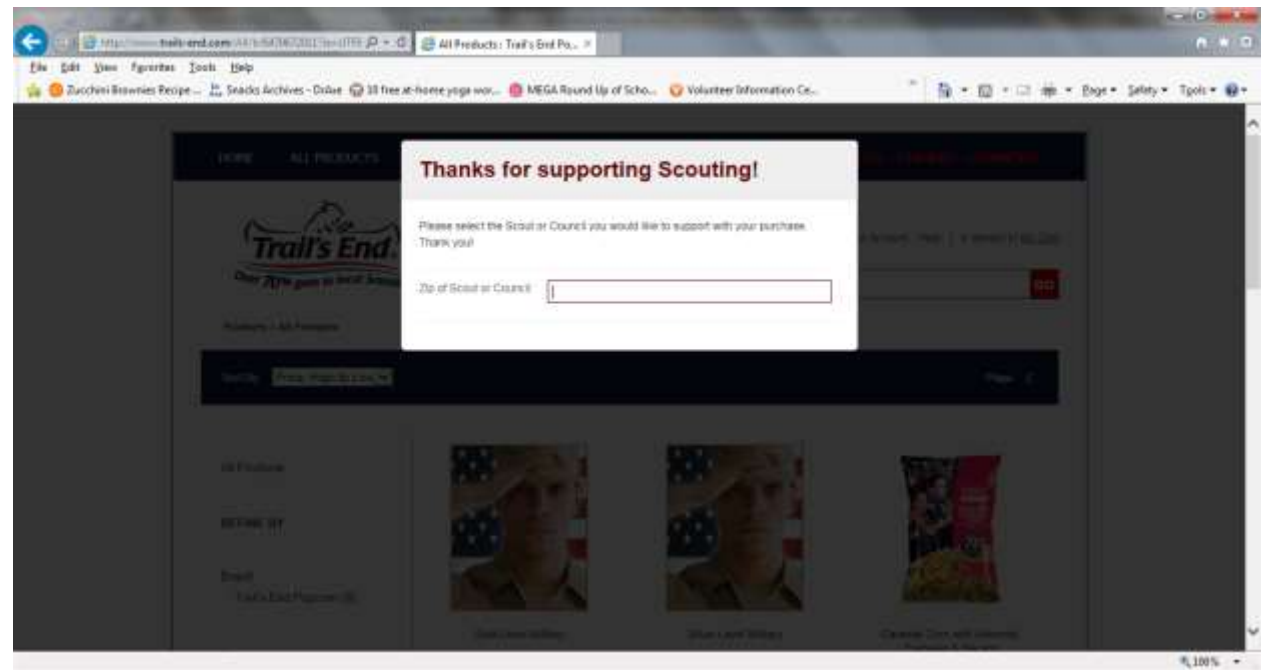

4) Choose your Scout from the list of Mid-Iowa Council Scouts

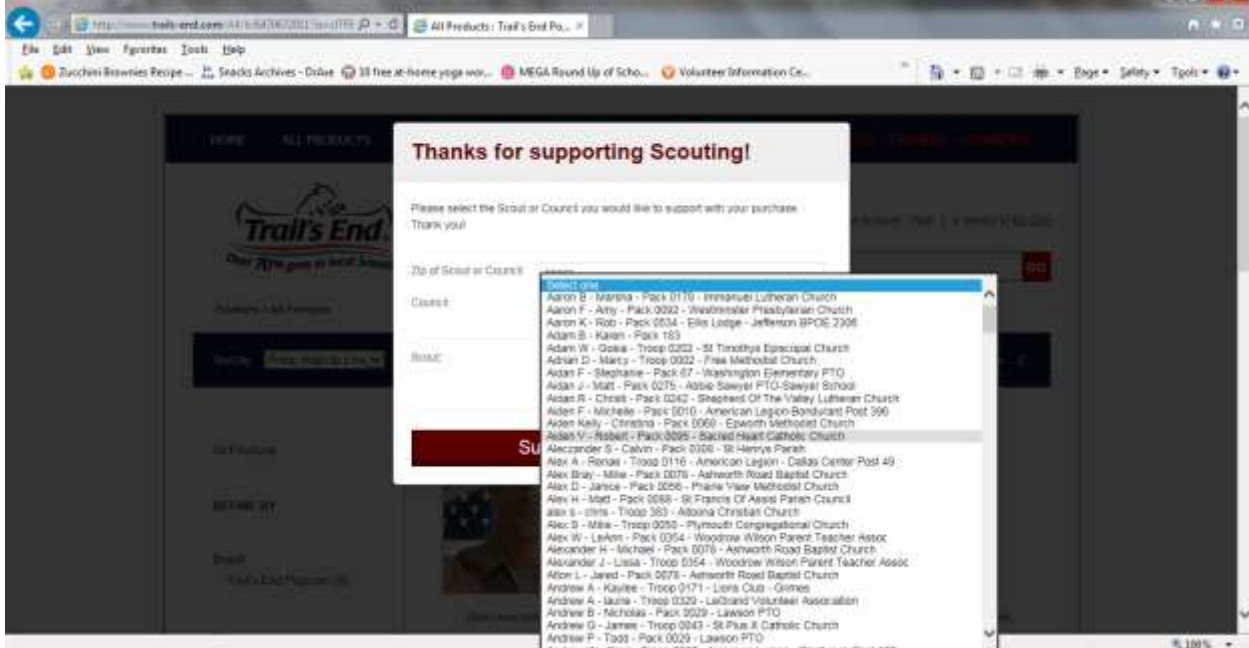

- 5) Click "Support your Scout" so the Pack gets credit.
- 6) Shop as normal